# **ACTIVATION D'IZLY RESTO U - IMPRESSION**

**Le portefeuille numérique IZLY** est votre moyen de paiement sur le campus pour :

- vous restaurer au **CROUS** et accéder aux **distributeurs**
- utiliser le **service d'impression et copies** à la BU

48h après votre inscription à l'Université**, consultez votre messagerie étudiante :** IZLY vous a transmis un email avec les informations pour activer votre portefeuille numérique.

**En cas de problème** : contactez directement IZLY via leur site **www.izly.fr** ou par mail : **assistance-izly@crous-nice.fr**

Une fois les données renseignées, votre compte IZLY est immédiatement actif. Le paiement s'effectue via le compte Izly **rechargeable en ligne ou sur l'appli mobile Izly** pour les étudiants de l'UTLN.

# **LOGICIELS À VOTRE DISPOSITION**

**Microsoft Office365 & Teams**

En tant qu'étudiant, vous pouvez, dès l'inscription et l'activation de votre compte, **à titre individuel et gratuit** télécharger et installer Office 365 & Teams sur 15 appareils (5 ordinateurs PC ou Mac, 5 tablettes et 5 smartphones).

**https://www.microsoft.com/fr-fr/education/products/office/**

#### **default.aspx**

Il sera possible de bénéficier de Office 365 & Teams gratuitement tant que votre adresse mail **@etud.univ-tln.fr**  sera active.

### **Libre office**

Il existe une alternative à l'utilisation de la suite Office de Microsoft, notamment LibreOffice, logiciel libre et gratuit à vie.

### **https://fr.libreoffice.org**

MATLAB :

L'Université de Toulon met à la disposition des étudiants la solution logicielle MatLab : modélisation, création d'algorithmes, analyses de données...

# **RESTEZ CONNECTÉ À L'UTLN**

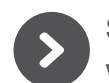

### **SITE WEB ET RÉSEAUX SOCIAUX www.univ-tln.fr**

Site vitrine de l'UTLN, ce portail est l'accès principal à la plupart des services numériques de l'université.

Vous pouvez y consulter **votre profil étudiant** avec tous les renseignements utiles et personnalisés pour vos études :

Orientation, Scolarité, Vie étudiante, Associations, International, Recherche, Organisation universitaire, Bibliothèque...

### **REJOIGNEZ-NOUS SUR LES RÉSEAUX SOCIAUX @univtoulon - #univtoulon**

lin

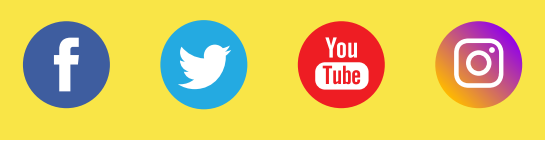

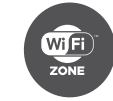

### **ZONES WIFI DISPONIBLES SUR L'ENSEMBLE DES CAMPUS**

Des zones wifi sont disponibles dans les halls, les BU, les cafétérias, les salles et amphis.

Choisissez le **Réseau UnivToulon** : plus sécurisé, c'est ce réseau que vous devez privilégier !

Il suffit de rentrer vos login et mot de passe dans les paramètres réseaux, et ça y est, vous êtes connecté !

### **CONTACTS**

**Direction du Système d'Information et des Usages Numériques (DSIUN)** Bâtiment T • Campus de La Garde usagesnum@univ-tln.fr • 04 94 14 23 45 • https://dsiun.univ-tln.fr © DSIUN Pôle Usages Numériques UTLN 2021 - Ne pas jeter sur la voie publique

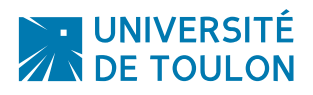

# **COMPTE & SERVICES NUMÉRIQUES**

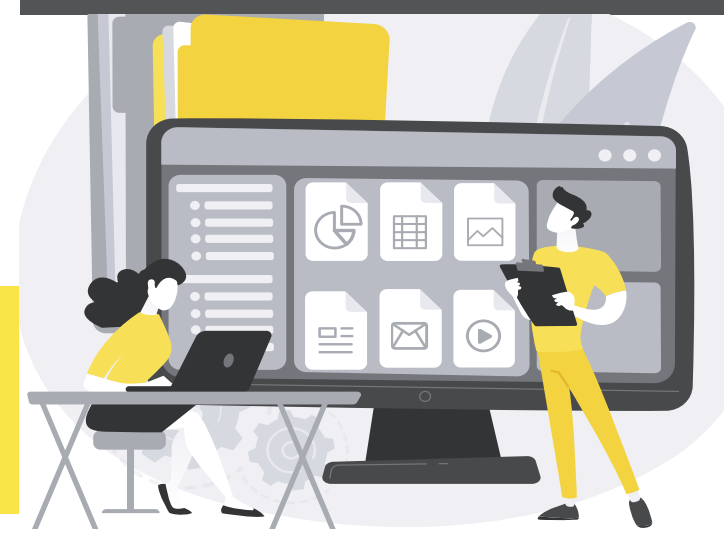

## $\rightarrow$  **MON COMPTE**

Activez votre compte dès que vous avez finalisé votre inscription si vous êtes étudiant pour la 1re fois à l'UTLN

## $\rightarrow$  LES SERVICES NUMÉRIQUES

Accédez à votre mail, à votre emploi du temps, à vos cours en ligne, aux vidéos, à la classe virtuelle, au réseau Wifi...

## $\rightarrow$  LE SITE WEB & LES RÉSEAUX SOCIAUX

Restez connecté à l'UnivToulon via notre site et nos réseaux sociaux (Facebook, Twitter, Instagram, YouTube, Linkedin...) **#UnivToulon #UTLN**

# **www.univ-tln.fr**

Consultez notre page sur les services numériques >>>

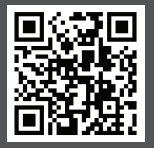

# **NOUVEL ÉTUDIANT À L'UNIVERSITÉ DE TOULON**

# **GESTION DE VOTRE COMPTE NUMÉRIQUE**

### **1 INSCRIPTION À LA SCOLARITÉ**

Dès votre inscription finalisée et validée par la scolarité, vous recevez par mail et par sms les informations concernant :

- votre login
- votre code d'activation du compte numérique

Ce compte vous permet d'accéder aux services numériques proposés à l'Université de Toulon.

**2 ACTIVATION DE VOTRE COMPTE sur https://sesame.univ-tln.fr option 1**

### **Étape 1 : IDENTIFICATION**

Vous renseignez vos nom, prénom (comme indiqués sur la carte étudiante), date de naissance, numéro étudiant et saisissez **votre code d'activation**.

*Attention ne pas confondre code d'activation et mot de passe !*

**Étape 2 : VÉRIFICATION DES DONNÉES**

Vérifiez les informations vous concernant. Si vous êtes d'accord pour que l'on communique avec vous par **SMS pour gérer votre compte numérique**, cochez la case correspondante.

SMS = Réinitialisation rapide du mot de passe !

### **Étape 3 : CHARTE INFORMATIQUE**

En activant votre compte, vous prenez connaissance de **la charte informatique de l'UTLN**. N'oubliez pas, votre compte numérique est strictement personnel, vous êtes seul responsable de l'usage qui en est fait.

## **Étape 4 : CRÉATION DU MOT DE PASSE**

Vous devez saisir un mot de passe avec au moins 8 caractères dont 1 majuscule, 1 minuscule, 1 chiffre et 1 caractère de type : + ! @ # \$ & % ^ \* ? \_ ~. **Soyez créatif !**

### **VOTRE COMPTE EST ACTIF !**

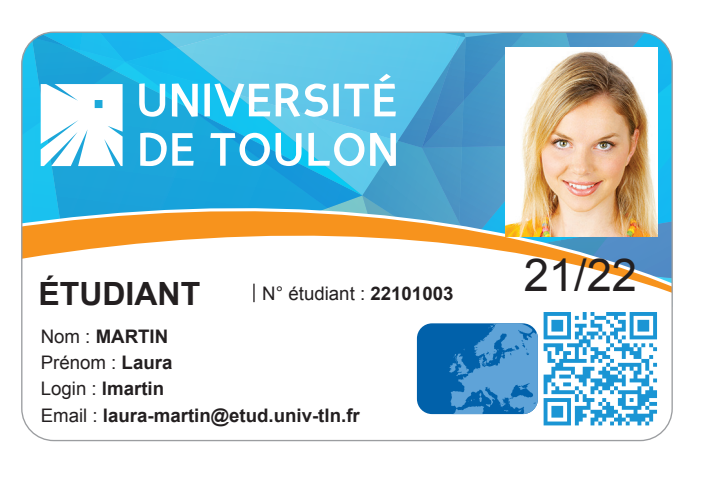

## **MISE À JOUR DE VOS COORDONNÉES**

**(Email personnel, téléphone portable, adresse...)**

Connectez vous à l'ENT **https://ent.univ-tln.fr** et cliquez sur l'onglet Mon dossier web > État civil ou > Adresse.

**OUBLI DE VOTRE MOT DE PASSE ? https://sesame.univ-tln.fr**

Réinitialisez votre mot de passe directement en ligne à tout moment sur **https://sesame.univ-tln.fr** option 2.

## **VOUS RENCONTREZ UN PROBLÈME ? La DSIUN vous répond !**

Contactez-nous sur **usagesnum@univ-tln.fr** et expliquez votre problème : donnez vos nom prénom, à quel site vous vous connectez, quel est le message d'erreur.... Faites un «imprime écran» de la page ! Nous vous répondrons ;-)

# **VOS SERVICES NUMÉRIQUES**

**ENVIRONNEMENT NUMÉRIQUE DE TRAVAIL https://ent.univ-tln.fr**

**Point d'accès profilé et sécurisé** à vos services numériques :

• Emploi du temps **https://edt.univ-tln.fr** (Si vous n'êtes pas encore inscrit, utilisez l'adresse **https://salles.univ-tln.fr**)

**ATTENTION :** *Si votre emploi du temps affiche une page blanche ou un message d'erreur et que vous vous êtes inscrit dans la journée, c'est normal ! La mise à jour de la base se fait la nuit, reconnnectez vous le lendemain, votre EDT apparaît !* 

• Dossier étudiant personnel (notes), certificat de scolarité

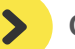

 $\blacktriangleright$ 

# **COURS EN LIGNE - VIDÉOS**

- Cours en ligne et activités pédagogiques sur la plateforme Moodle : **https://moodle.univ-tln.fr**
- Plateforme vidéos POD : **https://pod.univ-tln.fr**
- Plateforme Classe virtuelle BBB : **https://bbb.univ-tln.fr**
- Plateforme Teams : **https://teams.microsoft.com**

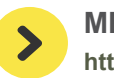

### **MESSAGERIE ÉLECTRONIQUE https://partage.univ-tln.fr**

L'UTLN ne communique que **sur votre adresse email inscrite sur votre carte d'étudiant :** 

### **prenom-nom@etud.univ-tln.fr**

*Faites attention, il n'y a pas de «e» à la fin d'etud !*

**Si vous souhaitez rediriger votre messagerie vers votre email personnel, c'est possible :** 

- Allez dans l'onglet Préférences, choisissez l'option Mail puis partie Réception des mails.
- dans «Faire suivre une copie», inscrivez l'adresse de redirection, et conservez les messages sur le serveur puis cliquez sur Enregistrer. ATTENTION : des retards de distribution de mails sont identifiés avec Gmail, la redirection est déconseillée dans ce cas.

*Pour arrêter le transfert*, il suffit de supprimer l'adresse de redirection.